# 5. 求職情報を検索する

# 5.1. 求職情報を検索する

求人者マイページから求職情報を検索できます。

検索対象となるのは、ハローワークの求職者のうち、求職情報を公開している求職者の情報です。(氏名や住所など個人を 特定できる情報を除きます。)

職種や希望勤務地など任意の検索条件で求職情報を検索し、詳細を確認できます。

条件にマッチした求職者の紹介を希望する場合は、求職公開番号をご確認のうえ、求職情報の詳細に記載されている「問い 合わせ先」のハローワークにご連絡ください。

なお、求職者がマイページを開設済みの場合は、求人者マイページから求職者に直接リクエストすることもできます。詳細につ いては、『5.3.求職者に直接リクエストする』を参照してください。

- (1) 求職情報を検索する
- (2) 求職情報の詳細を確認する

#### (1) 求職情報を検索する

「求人者マイページホーム」画面で有効中の求人から求職情報を検索し、一覧表示します。

#### ■操作手順

- ① 「求人者マイページホーム」画面の「現在有効中または申し込み中の求人」項目にある求職情報検索ボタンをクリック します。
- ② 「求職情報検索・一覧」画面が表示されます。 「職種」や「希望勤務地」など希望する条件を入力し、検索ボタンをクリックします。
- ③ 画面下部に検索結果が表示されます。
- ※「求人者マイページホーム」画面の有効中の求人を全て表示ボタンをクリックして表示される「有効中求人一覧」画面から も同じ手順で検索できます。

■操作手順(詳細)

- ① 「求人者マイページホーム」画面の「現在有効中または申し込み中の求人」項目にある求職情報検索ボタンをクリックし ます。
	- ※「求人者マイページホーム」画面の有効中の求人を全て表示ボタンをクリックして表示される「有効中求人一覧」 画面からも同じ手順で検索できます。

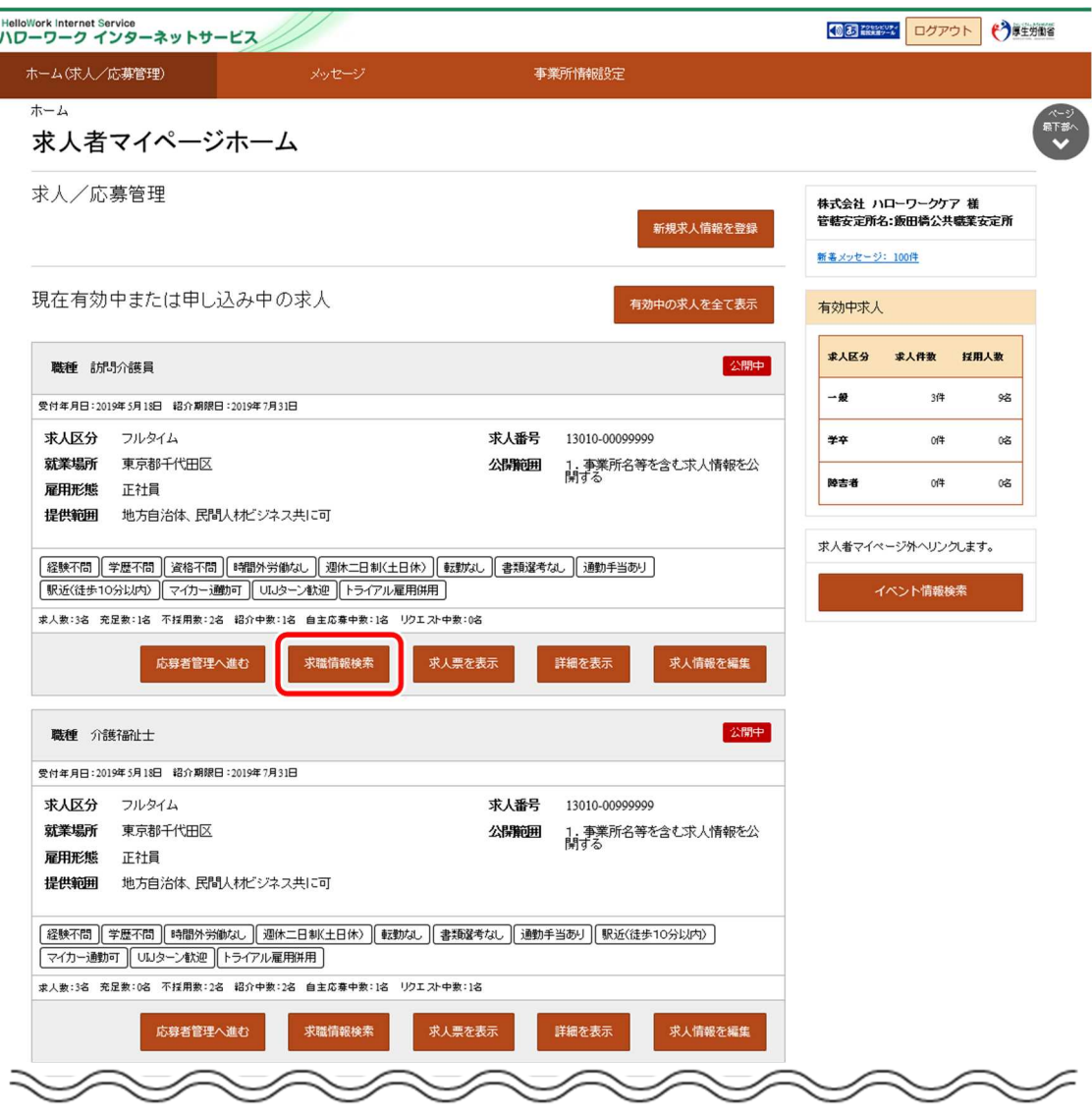

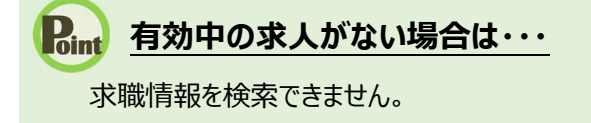

② 「求職情報検索・一覧」画面が表示されます。

「職種」や「希望勤務地」など希望する条件を入力し、<mark>検索</mark>ボタンをクリックします。

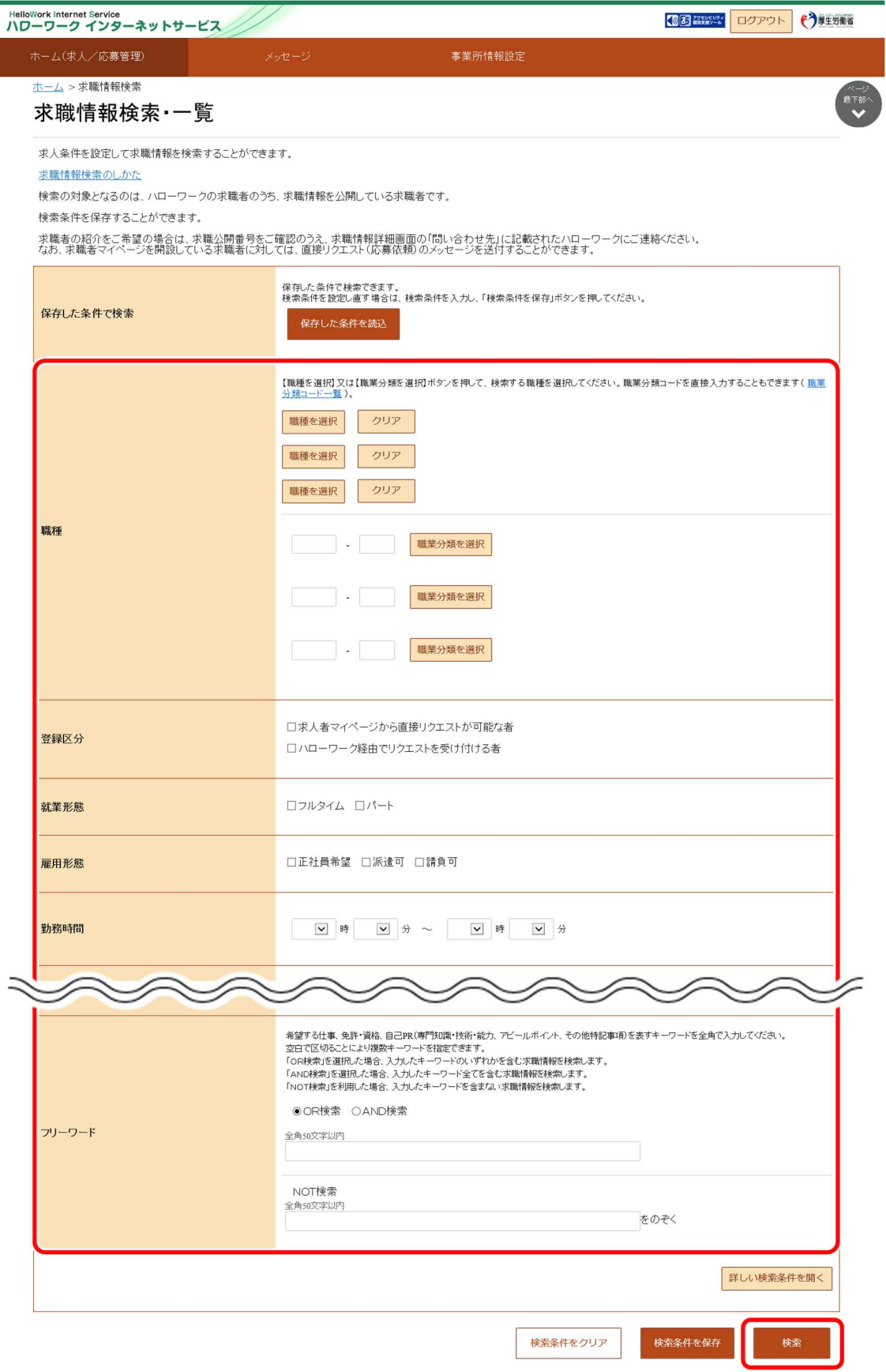

# Point 求職情報の検索項目

求職情報の検索項目は以下のとおりです。

基本の検索条件

- ・職種 ・希望勤務地
- ・登録区分 ・在宅勤務
- ・就業形態 インディング トリコ ターン希望
- ・雇用形態 きゅうしょう ウィッシュ・タンス ウィッシュ うちのおおし こうきょう
- ・勤務時間 きょうりょう ・普通自動車運転免許
	-
- ・賃金 ・フリーワード

詳しい検索条件を開くボタンをクリックした場合

- ・障害者 きょうしょう おおし ・最終学歴
- ・海外勤務 かいしん ウィ学卒区分
- ・休日 - - - - - 訓練受講歴
- ・週休二日制

# **「フリーワード」で検索できる項目**

「フリーワード」で検索できる項目は以下のとおりです。

- ・希望する仕事
- ・免許・資格
- ·自己PR (専門知識·技術·能力の内容、アピールポイント、その他特記事項)

③ 画面下部に検索結果が表示されます。

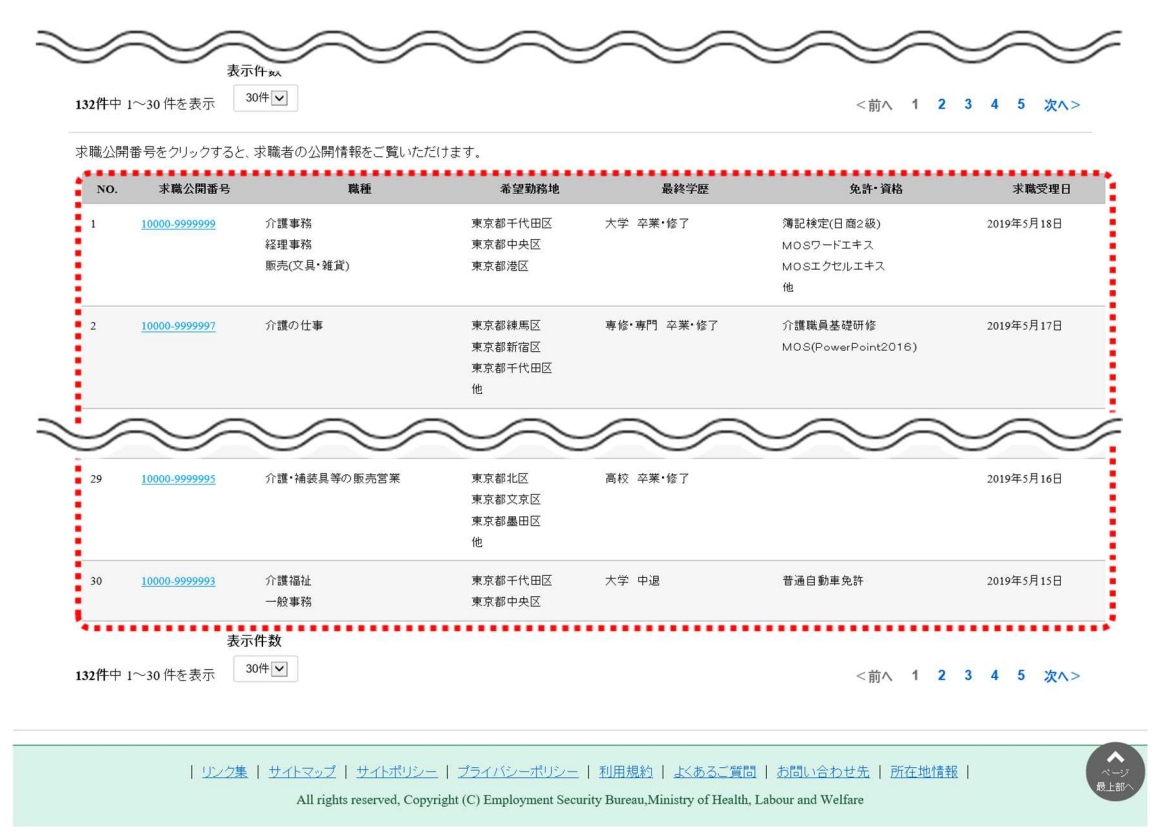

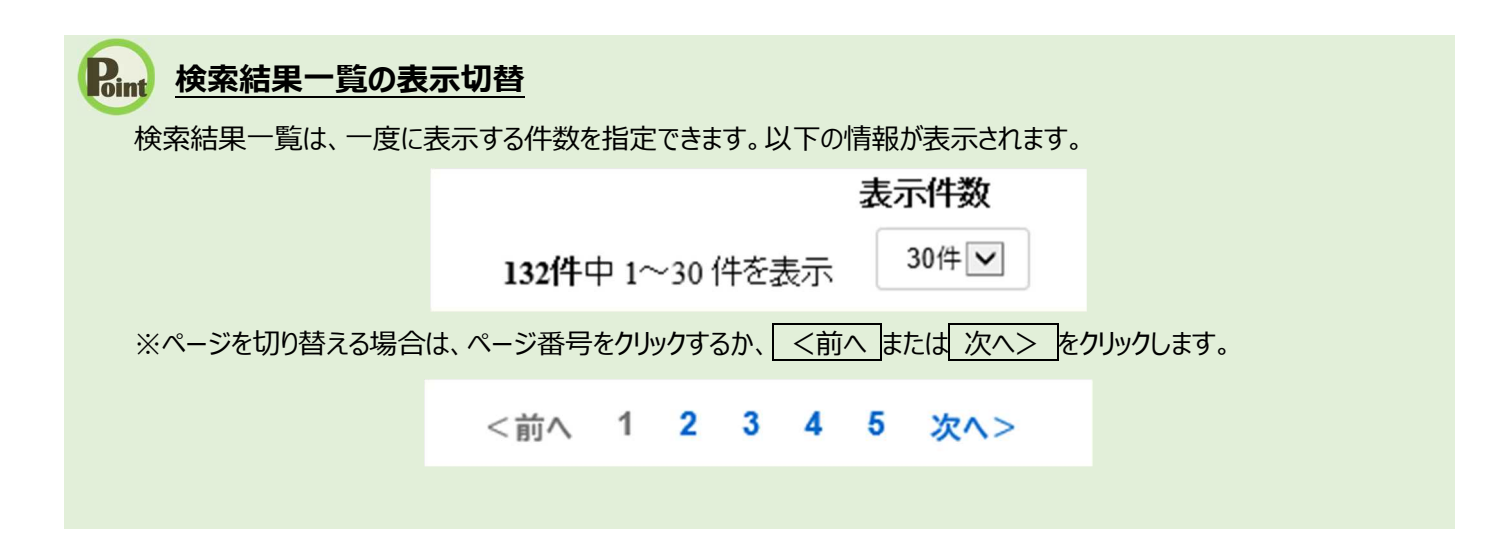

## (2) 求職情報の詳細を確認する

「求職情報検索・一覧」画面の検索結果一覧から、求職情報の詳細を表示します。

希望就業形態や希望する仕事など、より詳しい求職情報を見ることができ、問い合わせ先(ハローワーク)も確認できま す。

#### ■操作手順

- ① 「求職情報検索・一覧」画面の検索結果一覧で、「求職公開番号」をクリックします。
- ② 「求職情報詳細」画面が表示されます。

## ■操作手順(詳細)

① 「求職情報検索・一覧」画面の検索結果一覧で、「求職公開番号」をクリックします。

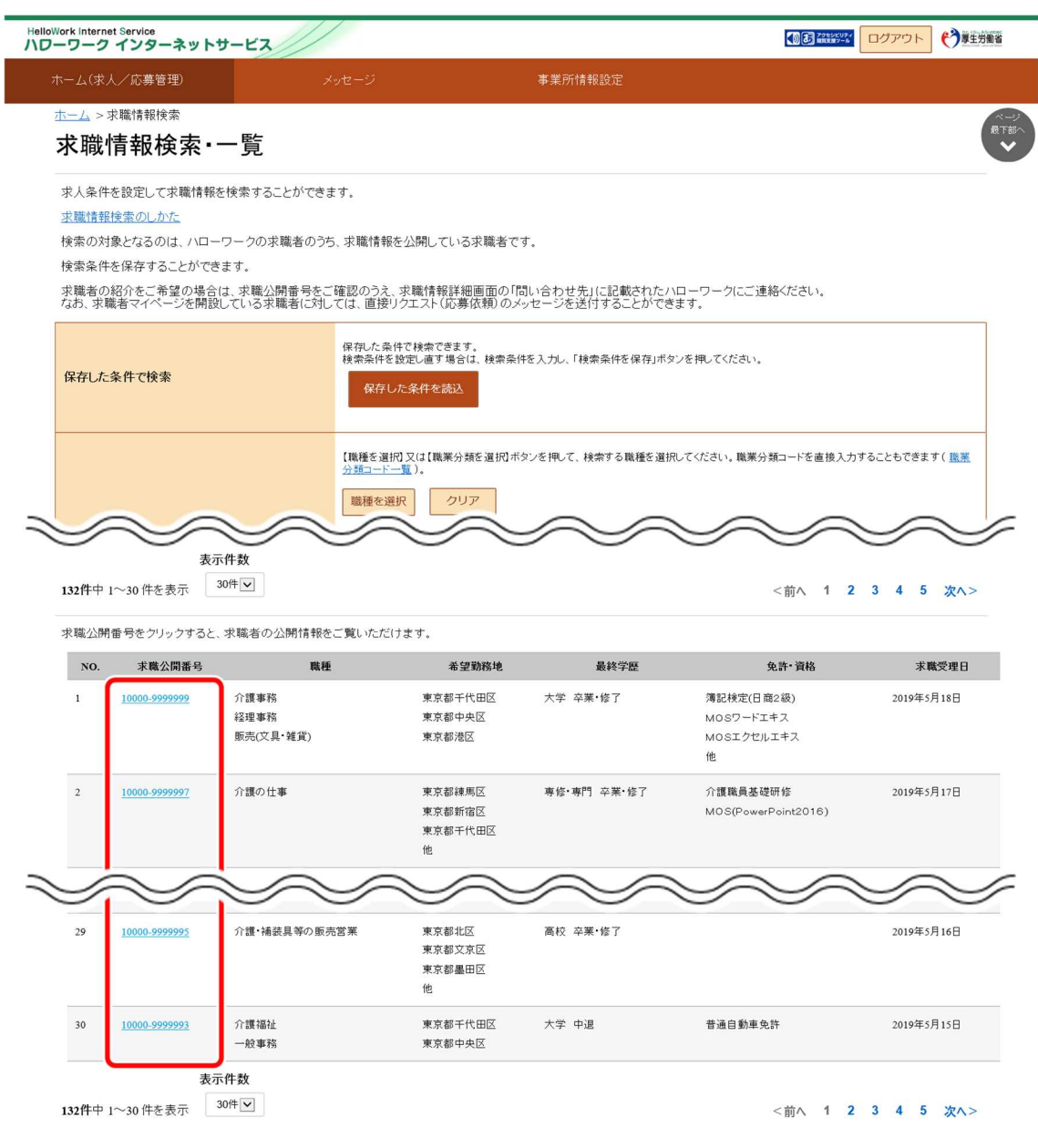

| リンク集 | サイトマップ | サイトポリシー | プライバシーポリシー | 利用規約 | よくあるご質問 | お問い合わせ先 | 所在地情報 | All rights reserved, Copyright (C) Employment Security Bureau, Ministry of Health, Labour and Welfare

② 「求職情報詳細」画面が表示されます。

※オンライン登録者の場合、「問い合わせ先」は表示されません。

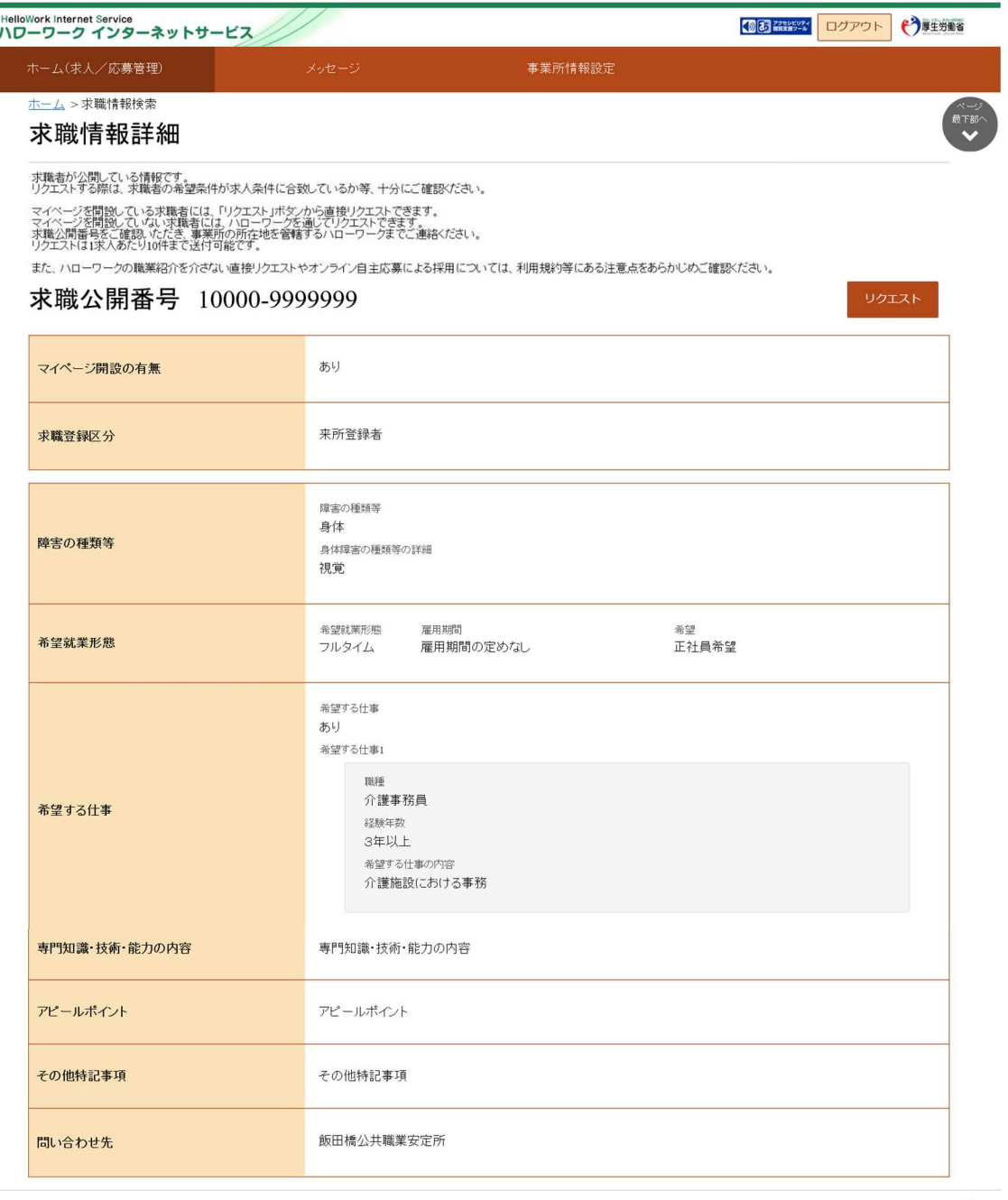

| リンク集 | サイトマップ | サイトボリシー | プライバシーボリシー | 利用規約 | よくあるご質問 | お問い合わせ先 | 所在地情報 | All rights reserved, Copyright (C) Employment Security Bureau, Ministry of Health, Labour and Welfare

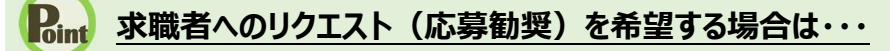

求職公開番号をご確認のうえ、「問い合わせ先」に表示されているハローワークにご連絡ください。 なお、求職者がマイページを開設済みの場合は、求人者マイページから求職者に直接リクエストすることもできます。詳細 については、『5.3.求職者に直接リクエストする』を参照してください。

# 5.2. よく検索する条件を保存する

「求職情報検索・一覧」画面で入力した検索条件を 3 つまで保存できます。 保存した検索条件を読み込んでから検索すると、条件をひとつずつ入力する必要が無く効率的に検索できます。 なお、保存した条件は編集したり削除したりできます。

# 5.2.1. 検索条件を保存する

「求職情報検索・一覧」画面から検索条件を保存する方法は、次の 2 通りです。

- (1) 新規の条件を保存する
- (2) 保存した条件を編集する

## (1) 新規の条件を保存する

任意の条件名をつけて新規に保存します。

## ■操作手順

- ① 「求人者マイページホーム」画面の「現在有効中または申し込み中の求人」項目にある求職情報検索ボタンをクリック します。
- ② 「求職情報検索・一覧」画面が表示されます。 「職種」や「希望勤務地」など希望する条件を入力し、検索条件を保存ボタンをクリックします。
- ③ 「検索条件の保存」画面が表示されます。 任意の検索条件名 (全角 20 文字まで) を入力し、新規保存ボタンをクリックします。
- ④ 「求職情報検索・一覧」画面に戻ります。
- ※「求人者マイページホーム」画面の有効中の求人を全て表示ボタンをクリックして表示される「有効中求人一覧」画面から も同じ手順で検索できます。

■操作手順(詳細)

- ① 「求人者マイページホーム」画面の「現在有効中または申し込み中の求人」項目にある求職情報検索ボタンをクリックし ます。
	- ※「求人者マイページホーム」画面の有効中の求人を全て表示ボタンをクリックして表示される「有効中求人一覧」 画面からも同じ手順で検索できます。

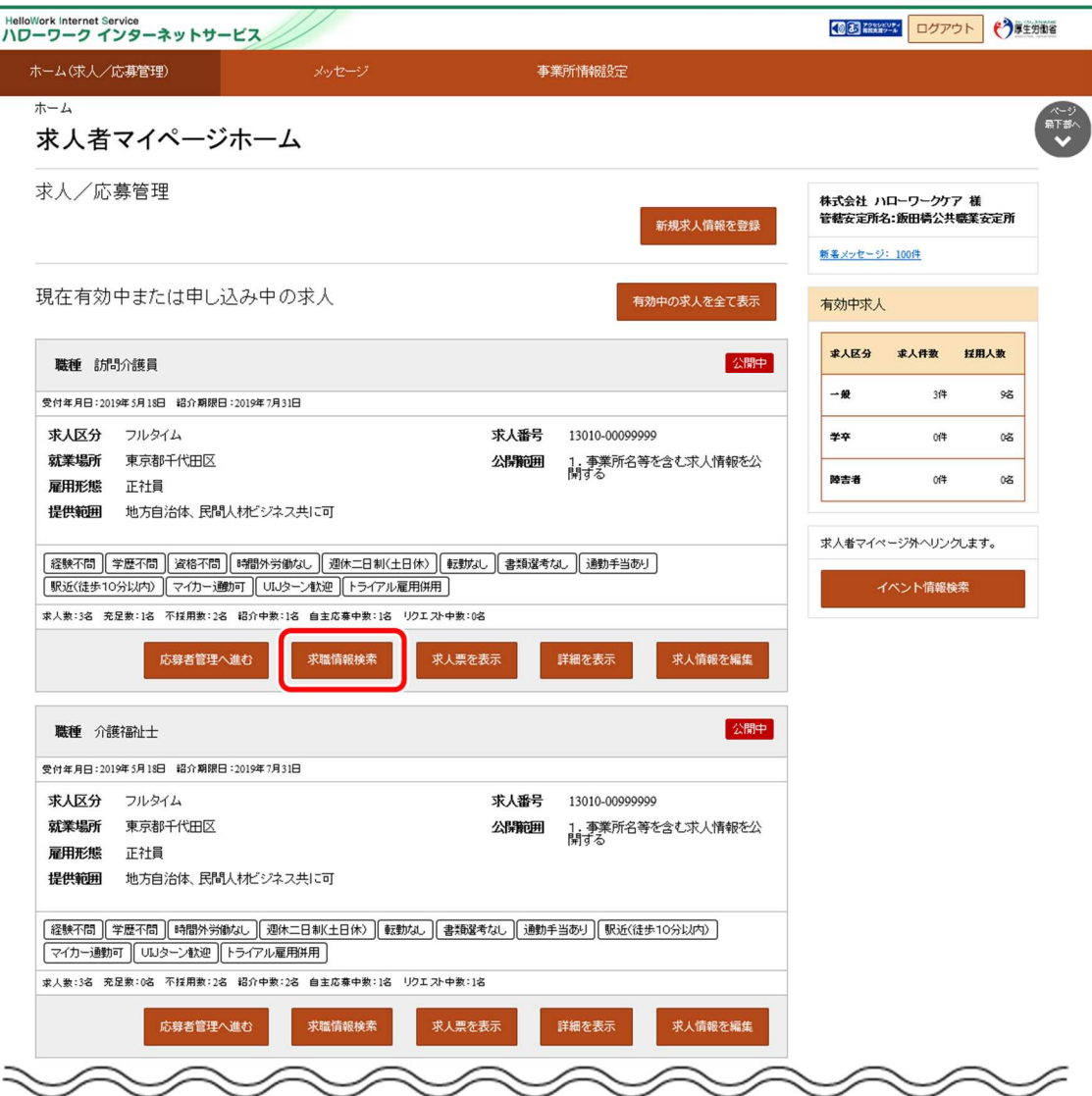

② 「求職情報検索・一覧」画面が表示されます。

「職種」や「希望勤務地」など希望する条件を入力し、<mark>検索条件を保存</mark>ボタンをクリックします

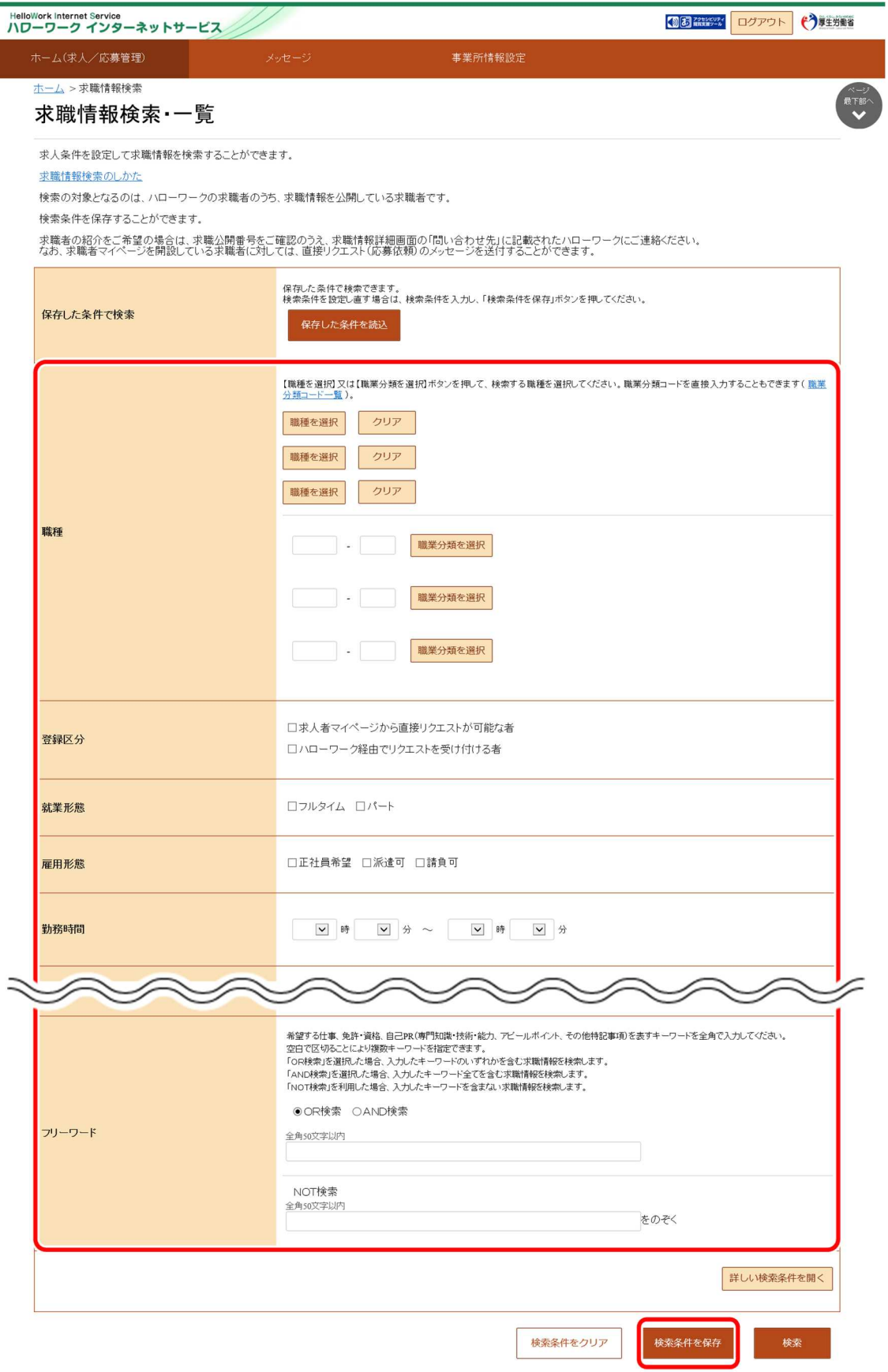

③ 「検索条件の保存」画面が表示されます。 任意の検索条件名(全角 20 文字まで)を入力し、新規保存ボタンをクリックします。 ※条件名は分かりやすい名前をつけることをお勧めします。

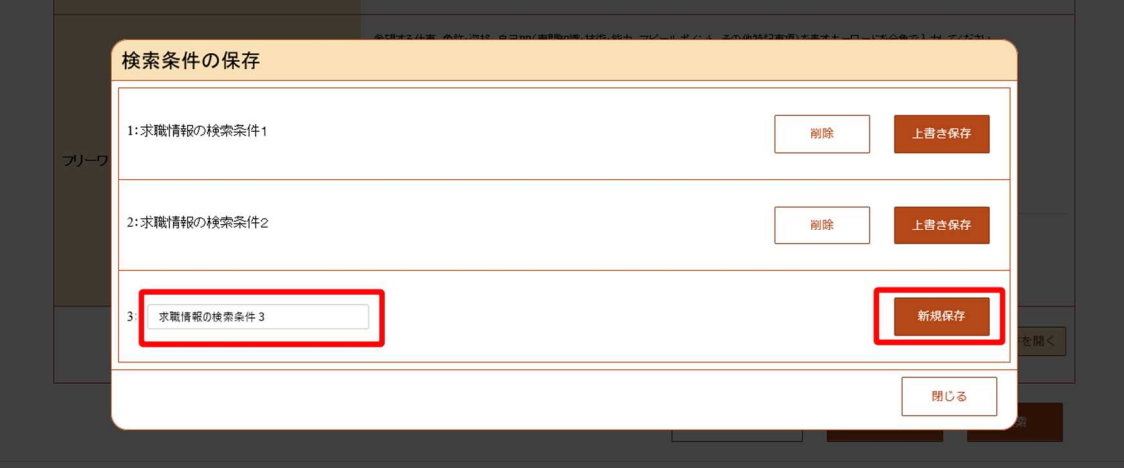

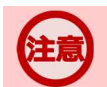

# **検索条件が既に 3 件登録されている場合**

既に 3 件登録されている場合は既存の検索条件に上書き保存します。 上書きしたい検索条件の上書き保存ボタンをクリックします。

**④** 「求職情報検索・一覧」画面に戻ります。

# (2) 保存した条件を編集する

保存した検索条件を編集して保存します。

#### ■操作手順

① 「求人者マイページホーム」画面の「現在有効中または申し込み中の求人」項目にある求職情報検索ボタンをクリック します。

※「求人者マイページホーム」画面の有効中の求人を全て表示ボタンをクリックして表示される「有効中求人一覧」 画面からも求職情報検索ボタンをクリックできます。

- ② 「求職情報検索・一覧」画面が表示されます。 「保存した条件で検索」にある保存した条件を読込ボタンをクリックします。
- ③ 「保存した条件の読み込み」画面が表示されます。 編集したい条件の右側にある読み込みボタンをクリックします。
- ④ 「求職情報検索・一覧」画面に戻り、読み込んだ検索条件が表示されます。 検索条件を修正し、検索条件を保存ボタンをクリックします。
- ⑤ 「検索条件の保存」画面が表示されます。 新規の条件として保存したい場合は、条件名を入力してから、新規保存ボタンをクリックします。 既存の条件を上書き保存したい場合は、上書き保存ボタンをクリックします。
- ⑥ 「求職情報検索・一覧」画面に戻ります。

## ■操作手順(詳細)

- 1 「求人者マイページホーム」画面の「現在有効中または申し込み中の求人」項目にある求職情報検索ボタンをクリックし ます。
	- ※「求人者マイページホーム」画面の有効中の求人を全て表示ボタンをクリックして表示される「有効中求人一覧」 画面からも求職情報検索ボタンをクリックできます。

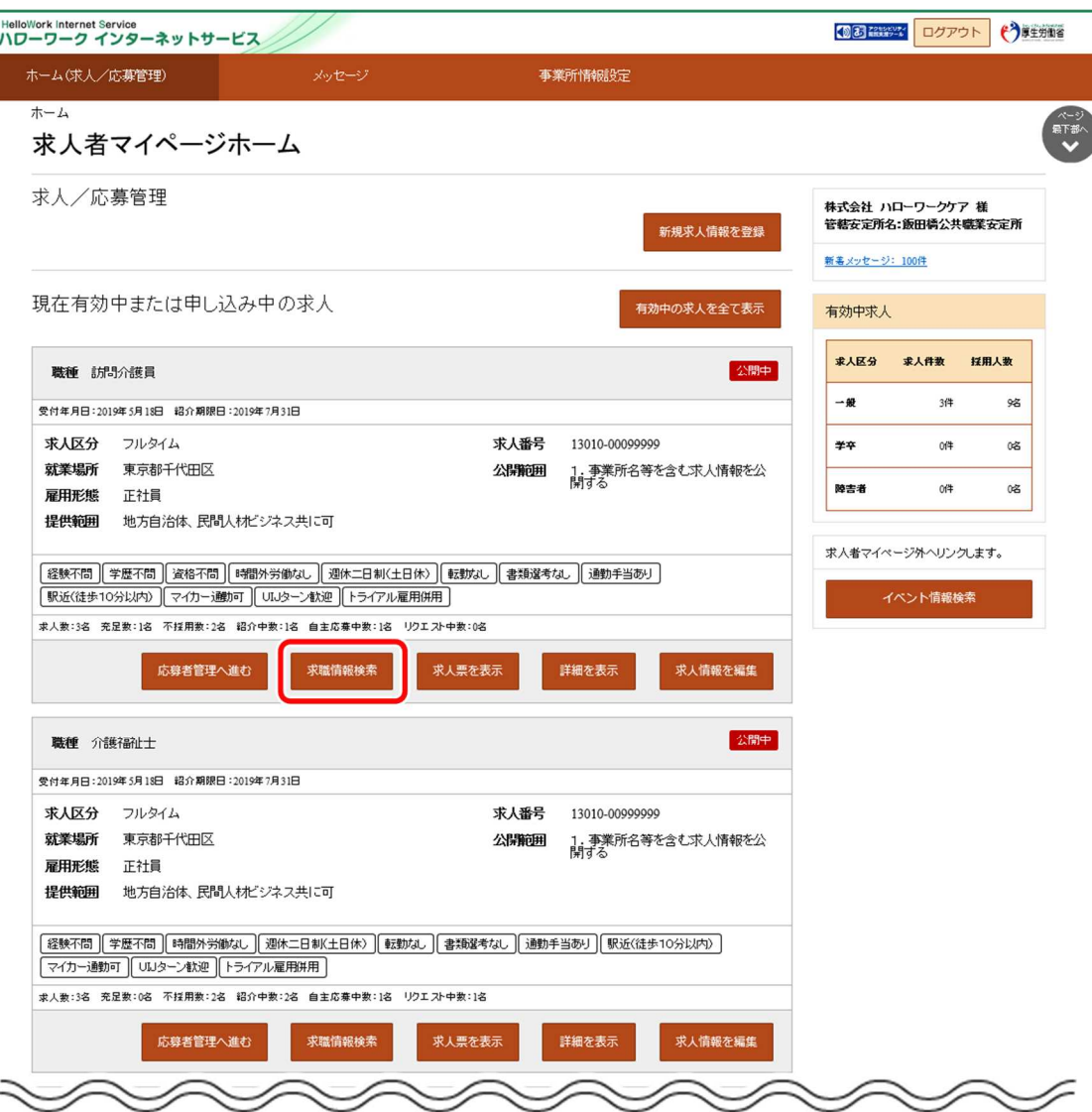

② 「求職情報検索・一覧」画面が表示されます。

「保存した条件で検索」にある保存した条件を読込ボタンをクリックします。

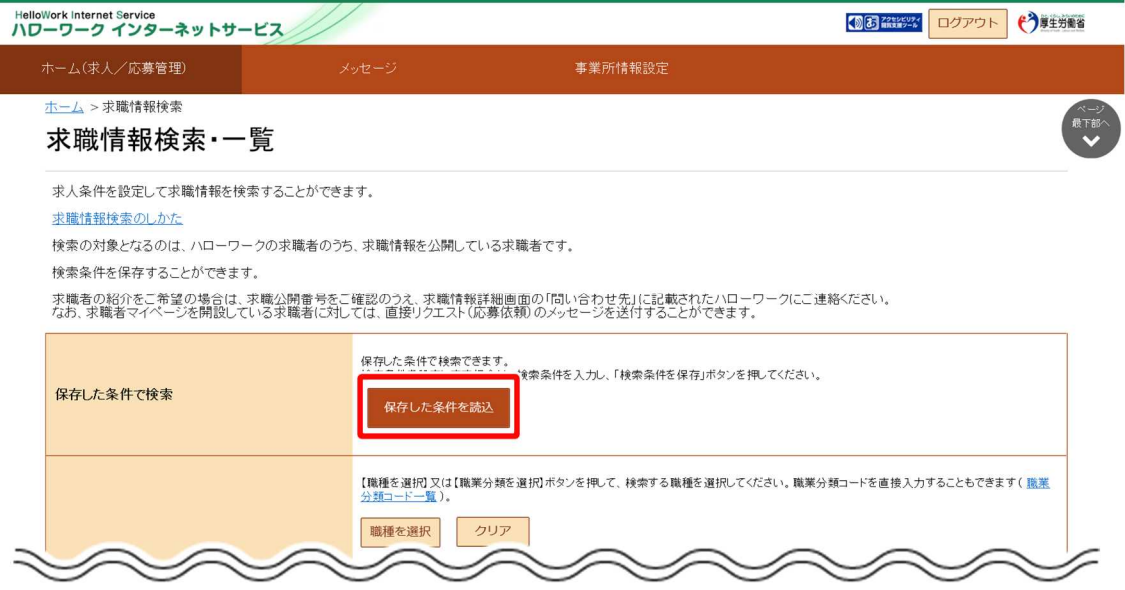

③ 「保存した条件の読み込み」画面が表示されます。

編集したい条件の右側にある<mark>読み込み</mark>ボタンをクリックします。

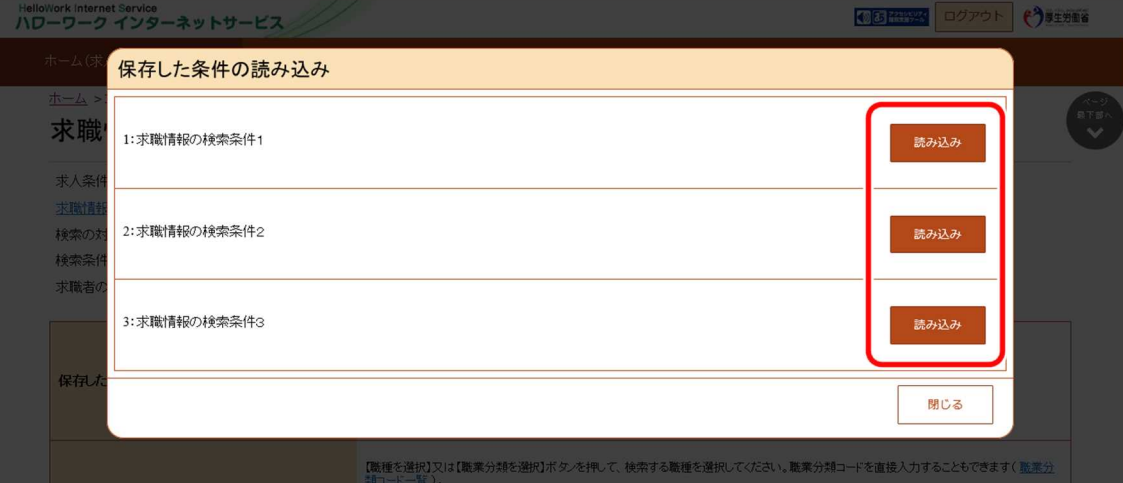

④ 「求職情報検索・一覧」画面に戻り、読み込んだ検索条件が表示されます。

検索条件を修正し、検索条件を保存ボタンをクリックします。

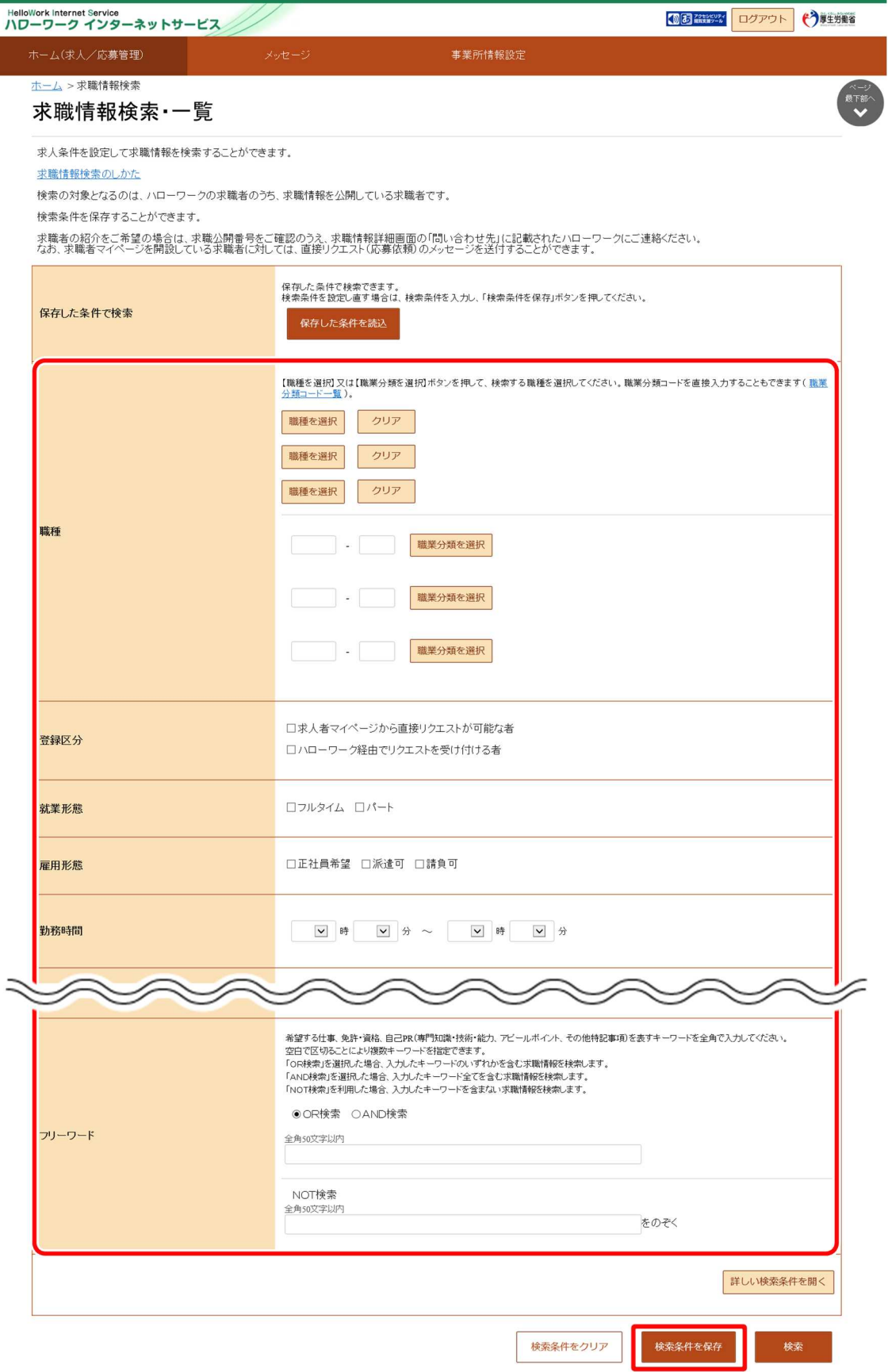

⑤ 「検索条件の保存」画面が表示されます。

新規の条件として保存したい場合は、条件名を入力してから、新規保存ボタンをクリックします。 既存の条件を上書き保存したい場合は、上書き保存ボタンをクリックします。

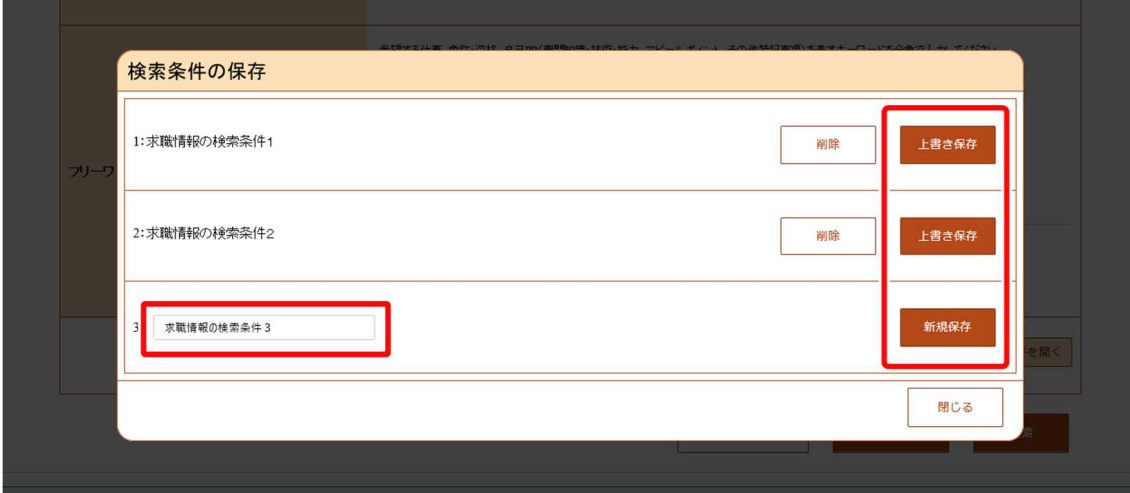

⑥ 「求職情報検索・一覧」画面に戻ります。

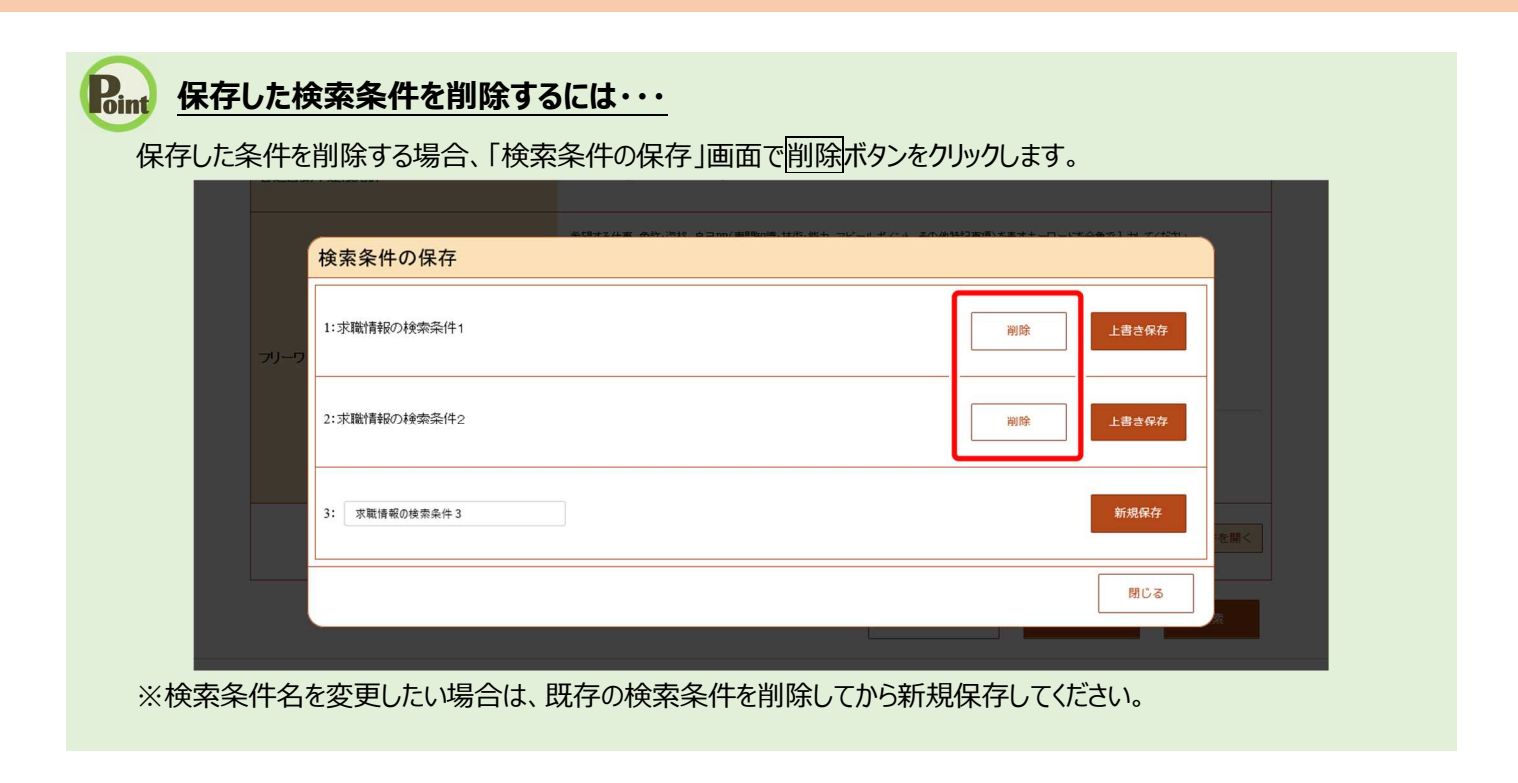

# 5.2.2. 保存した検索条件を読み込んで検索する

「求職情報検索・一覧」画面の保存した条件を読込ボタンを選択すると、「保存した条件の読み込み」画面が表示され、保 存した検索条件を読み込んで検索を行うことができます。

検索条件を変更して検索することも可能です。

## ■操作手順

① 「求人者マイページホーム」画面の「現在有効中または申し込み中の求人」項目にある求職情報検索ボタンをクリック します。 ※「求人者マイページホーム」画面の有効中の求人を全て表示ボタンをクリックして表示される「有効中求人一覧」画

面からも求職情報検索ボタンをクリックできます。

- ② 「求職情報検索・一覧」画面が表示されます。 保存した条件を読込ボタンをクリックします。
- ③ 「保存した条件の読み込み」画面が表示されます。 検索したい条件を確認し、読み込みボタンをクリックします。
- ④ 「求職情報検索・一覧」画面に戻り、読み込んだ検索条件が表示されます。 検索条件を確認し、検索ボタンをクリックします。
- ⑤ 画面下部に検索結果が表示されます。

■操作手順(詳細)

- ① 「求人者マイページホーム」画面の「現在有効中または申し込み中の求人」項目にある求職情報検索ボタンをクリックし ます。
	- ※「求人者マイページホーム」画面の<mark>有効中の求人を全て表示</mark>ボタンをクリックして表示される「有効中求人一覧」 画面からも求職情報検索ボタンをクリックできます。

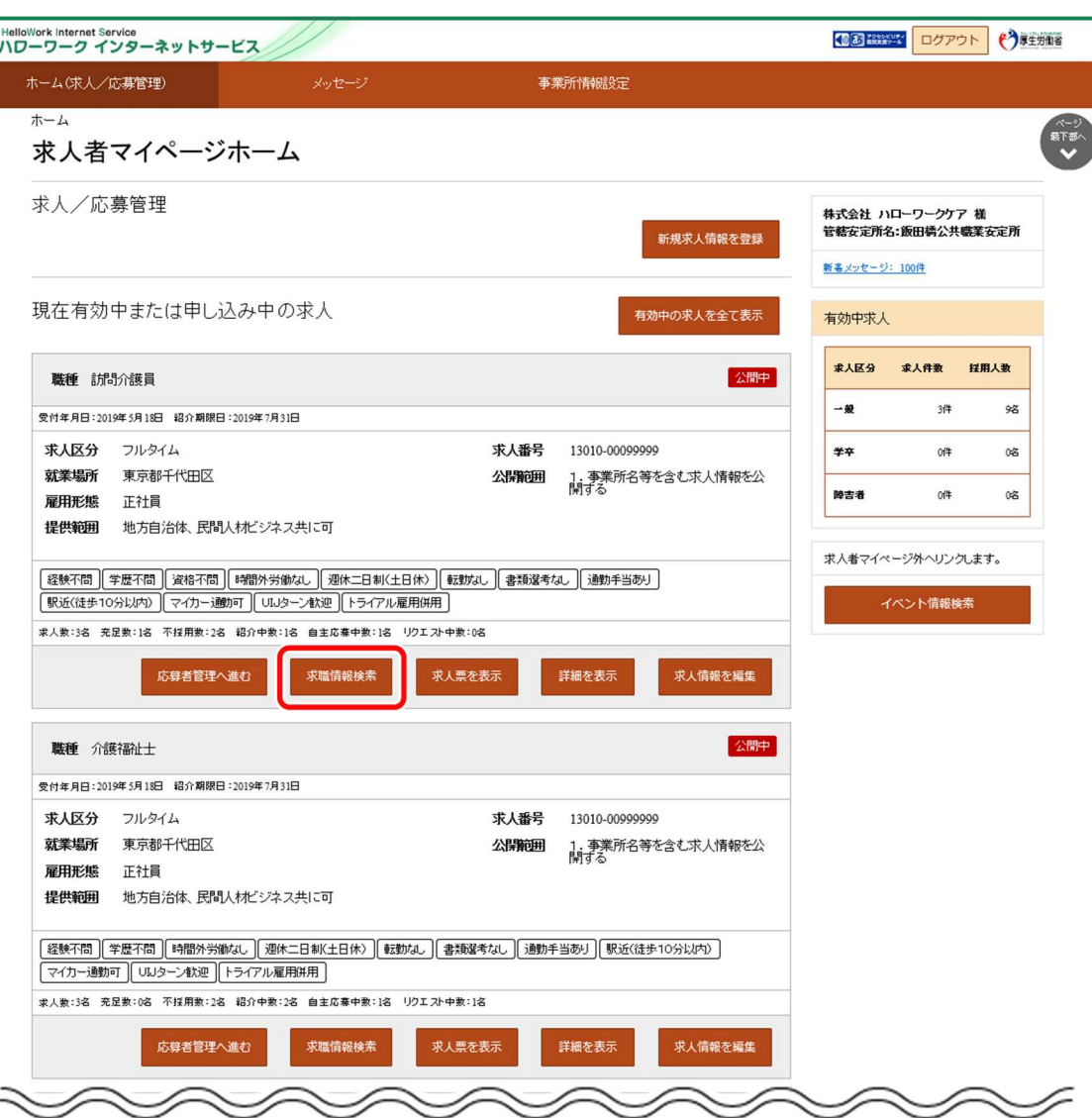

② 「求職情報検索・一覧」画面が表示されます。

保存した条件を読込ボタンをクリックします。

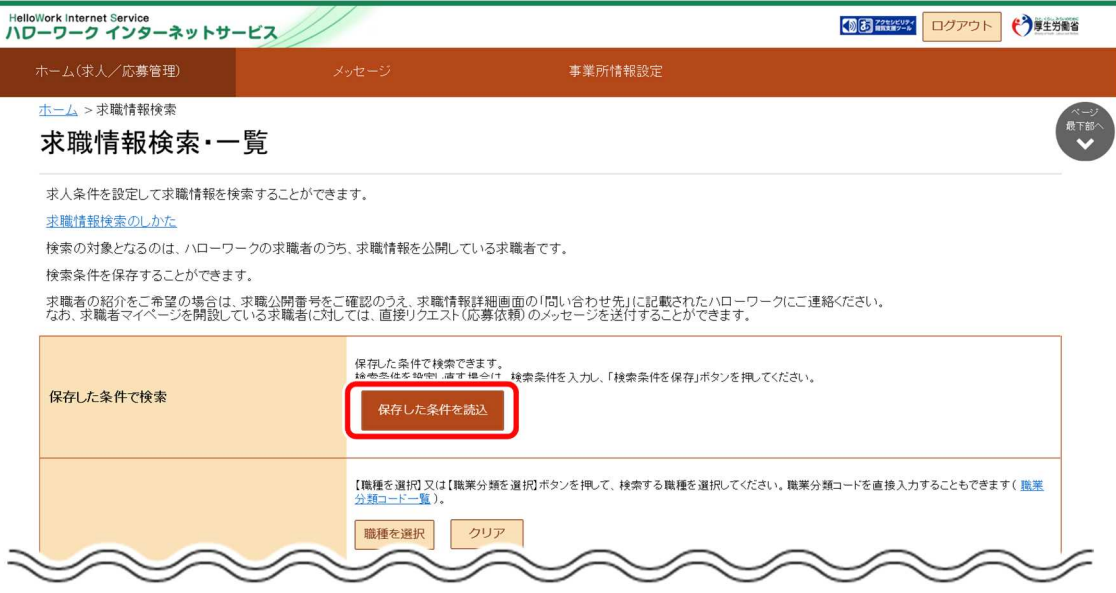

③ 「保存した条件の読み込み」画面が表示されます。 検索したい条件を確認し、<mark>読み込み</mark>ボタンをクリックします。

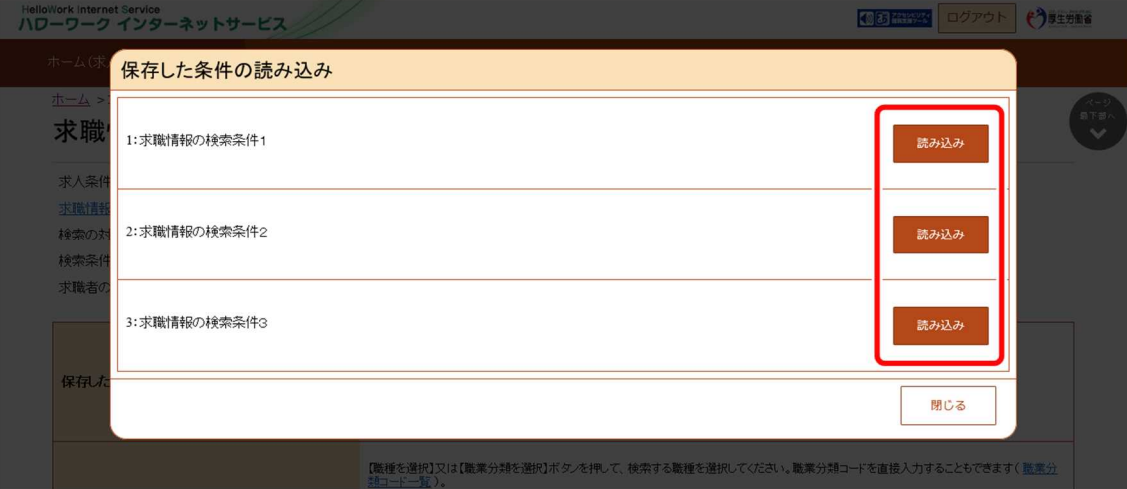

④ 「求職情報検索・一覧」画面に戻り、読み込んだ検索条件が表示されます。

キングのスタントンのデザインをクリックします。

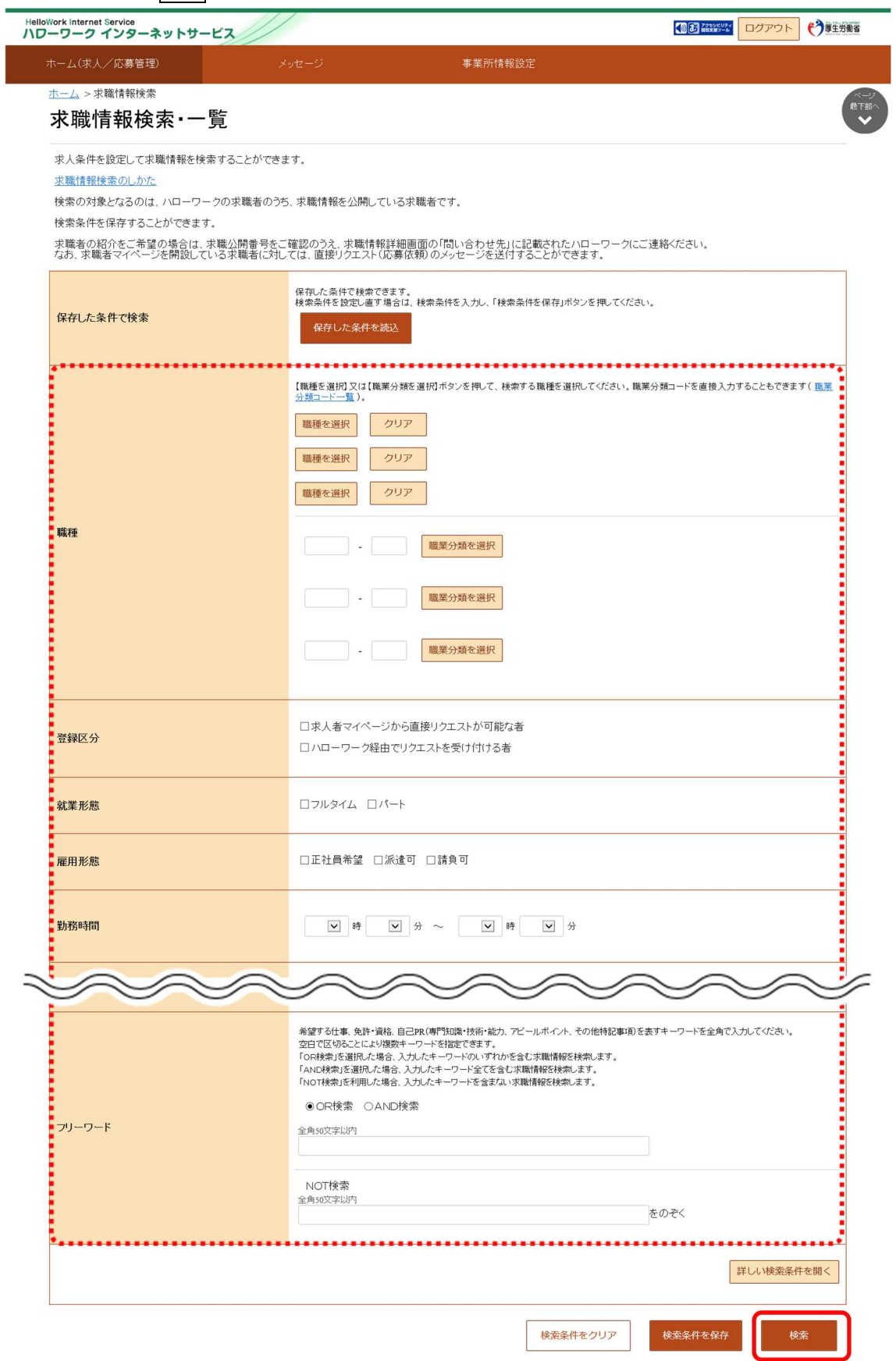

⑤ 画面下部に検索結果が表示されます。

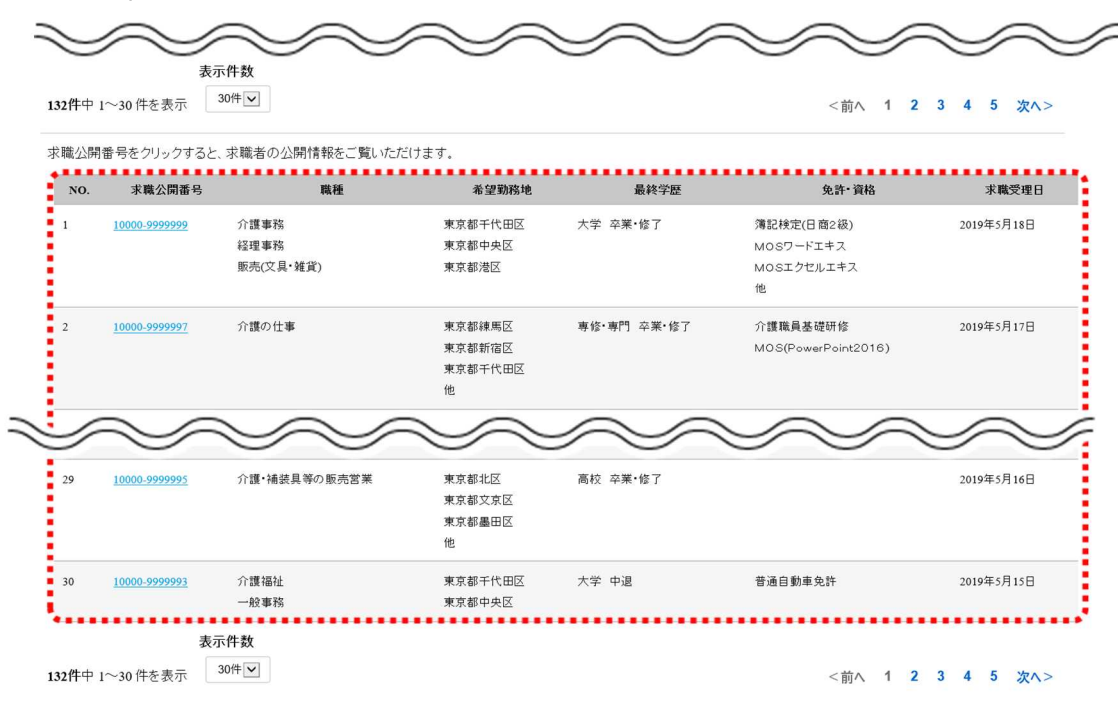

| リンク集 | サイトマップ | サイトボリシー | プライバシーボリシー | 利用規約 | よくあるご質問 | お問い合わせ先 | 所在地情報 | All rights reserved, Copyright (C) Employment Security Bureau, Ministry of Health, Labour and Welfare

# 5.3. 対職者に直接リクエストする

「求職情報検索・一覧」画面で検索した求職者に、求人者マイページから直接リクエストすることができます。

#### ■操作手順

- ① 「求人者マイページホーム」画面の「現在有効中または申し込み中の求人」項目にある求職情報検索ボタンをクリック します。
- ② 「求職情報検索・一覧」画面が表示されます。 「登録区分 |の「求人者マイページから直接リクエストが可能な者 |にチェックをつけ、「職種 |や「希望勤務地 |など希望 する条件を入力し、検索ボタンをクリックします。
- ③ 画面下部に検索結果一覧が表示されます。検索結果一覧で、「求職公開番号」をクリックします。
- ④ 「求職情報詳細」画面が表示されます。 表示された求職情報を確認し、求職者への直接リクエストを希望する場合は、リクエストボタンをクリックします。
- ⑤ 「リクエストメッセージ作成」画面が表示されます。 「件名」と「送信内容」を入力し、次へ進むボタンをクリックします。
- ⑥ 「リクエストメッセージ送信内容確認」画面が表示されます。 送信する場合は、完了ボタンをクリックします。
- ⑦ 「リクエストメッセージ送信完了」画面が表示されます。
- ※「求人者マイページホーム」画面の有効中の求人を全て表示ボタンをクリックして表示される「有効中求人一覧」画面から も同じ手順で検索できます。

■操作手順(詳細)

- ① 「求人者マイページホーム」画面の「現在有効中または申し込み中の求人」項目にある求職情報検索ボタンをクリックし ます。
	- ※「求人者マイページホーム」画面の有効中の求人を全て表示ボタンをクリックして表示される「有効中求人一覧」 画面からも同じ手順で検索できます。

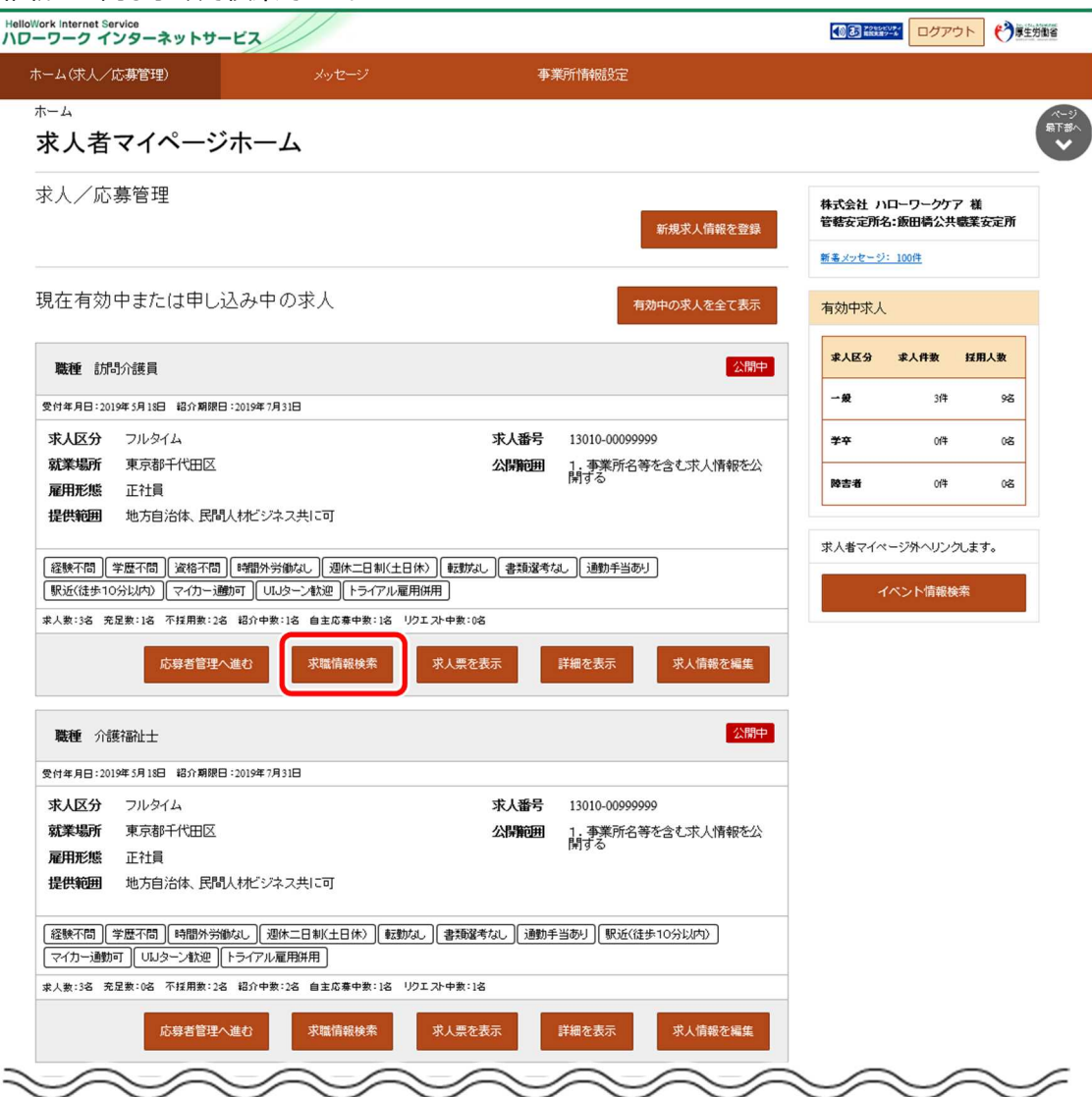

② 「求職情報検索・一覧」画面が表示されます。

「登録区分」の「求人者マイページから直接リクエストが可能な者」にチェックをつけ、「職種」や「希望勤務地」など希望す る条件を入力し、検索ボタンをクリックします。

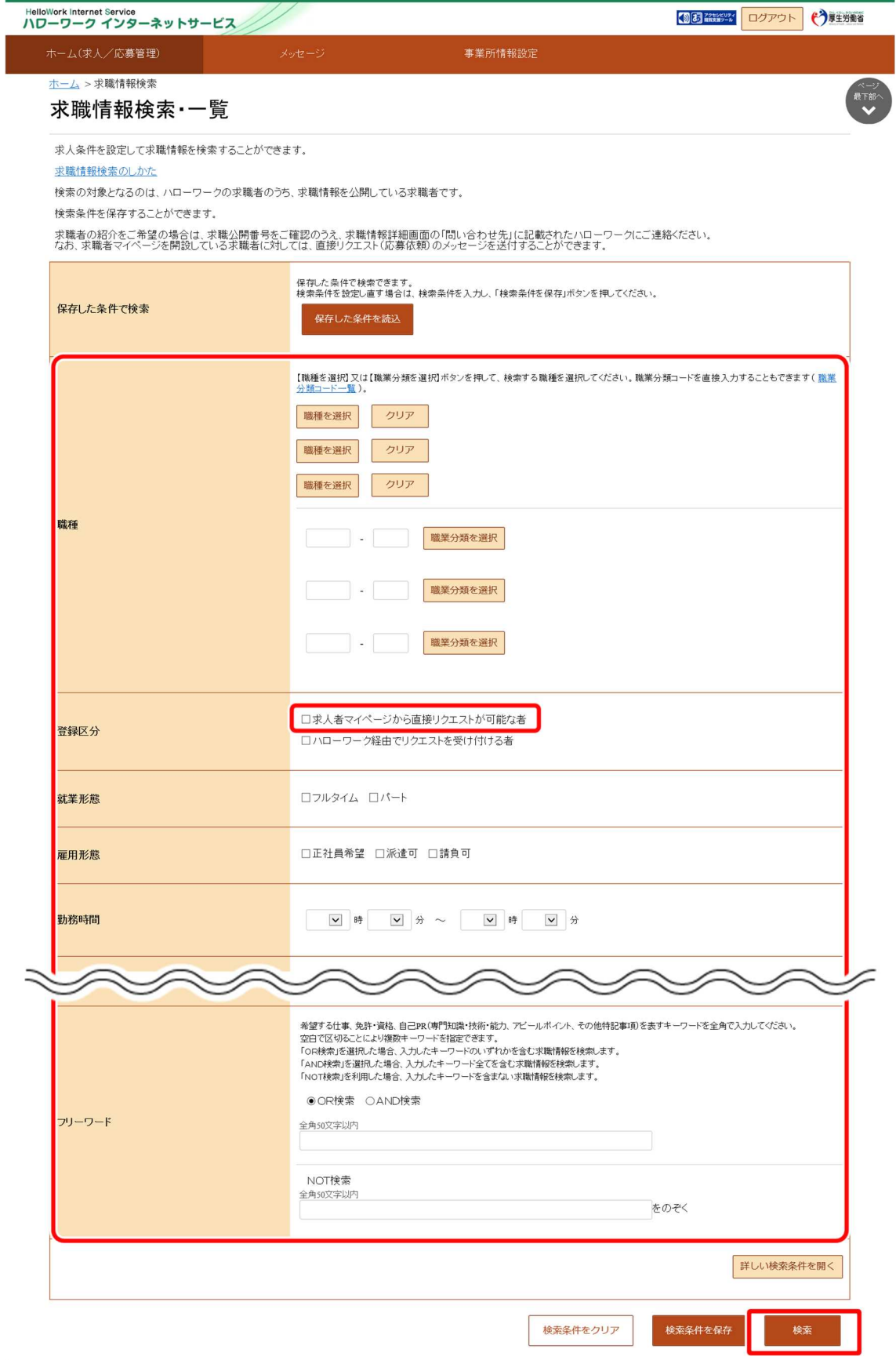

③ 画面下部に検索結果一覧が表示されます。検索結果一覧で、「求職公開番号」をクリックします。

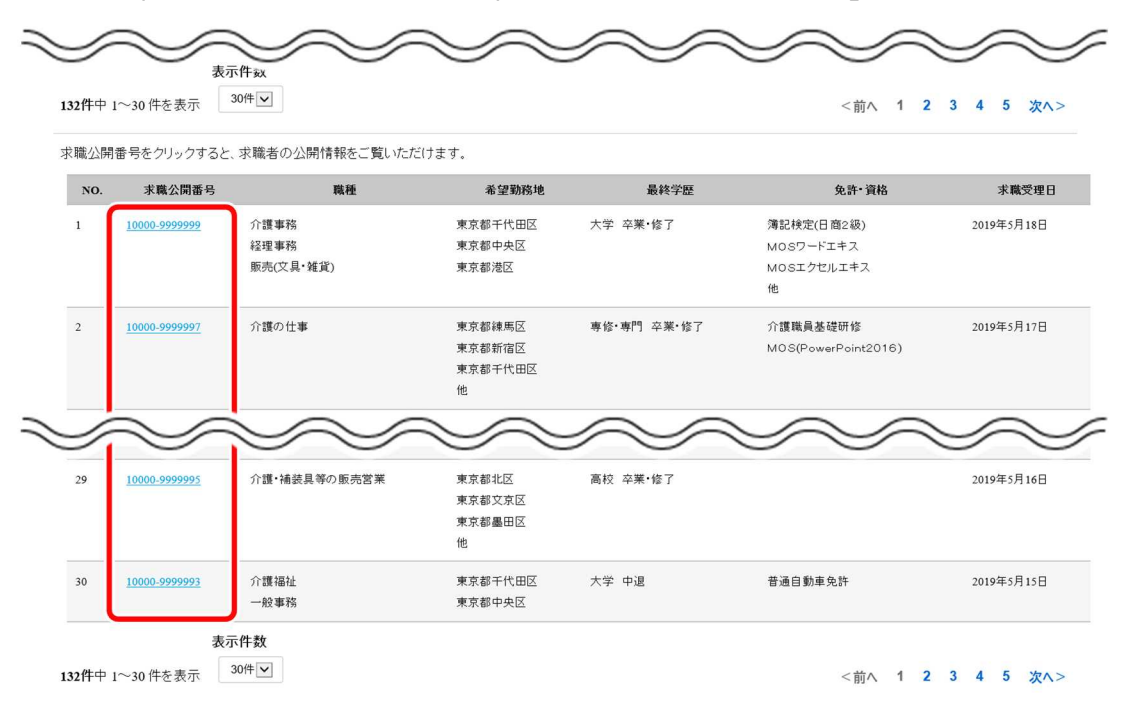

| リンク集 | サイトマップ | サイトポリシー | プライバシーポリシー | 利用規約 | よくあるご質問 | お問い合わせ先 | 所在地情報 | All rights reserved, Copyright (C) Employment Security Bureau, Ministry of Health, Labour and Welfare

#### ④ 「求職情報詳細」画面が表示されます。

ま示された求職情報を確認し、求職者への直接リクエストを希望する場合は、リクエストボタンをクリックします。 ※過去に同一求人の直接リクエストを送信したことがある場合、||────|<br>※過去に同一求人の直接リクエストを送信したことがある場合、|リクエストボタンはクリックできません。

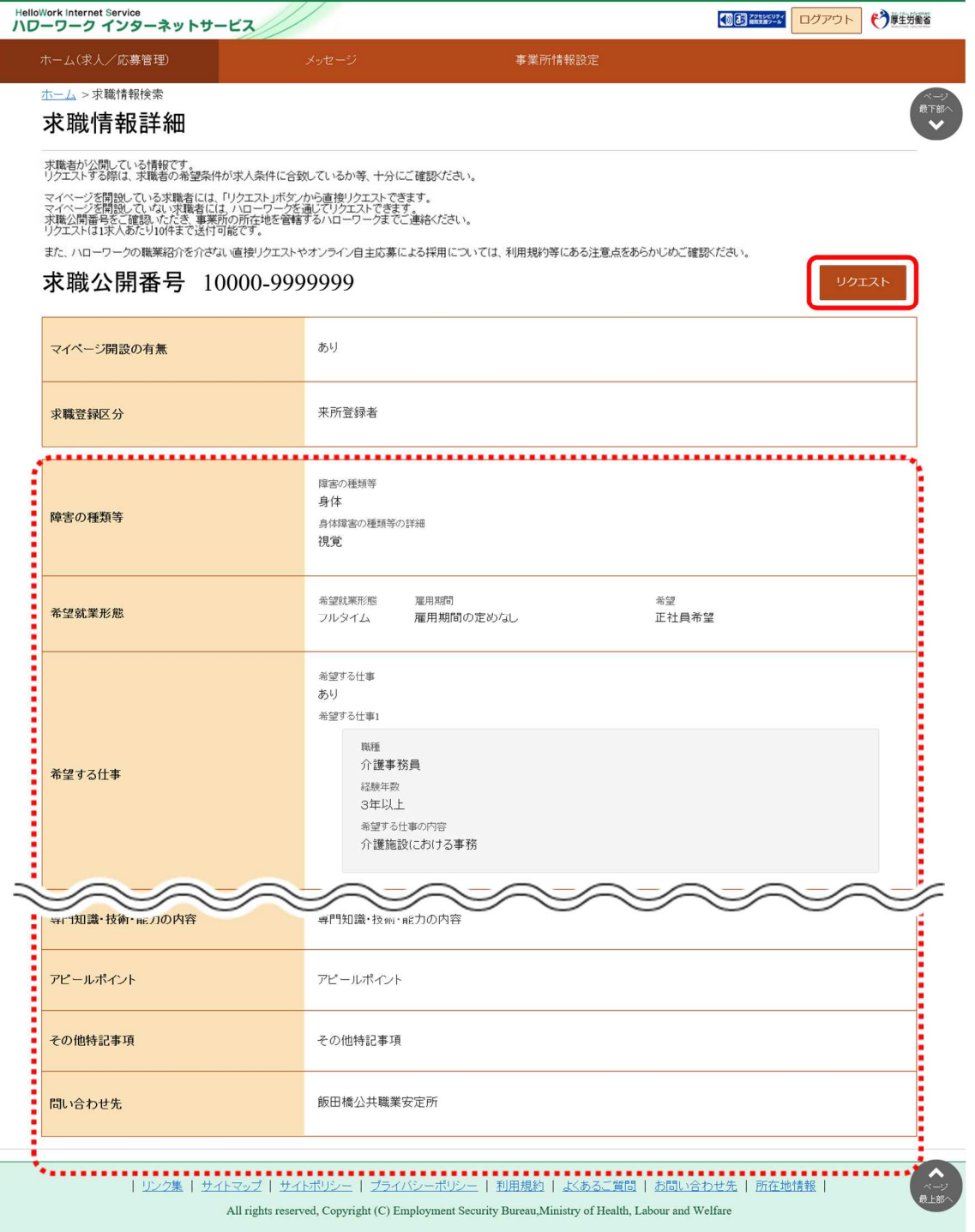

**リクエストする際は・・・**

リクエストする際は、求職者の希望条件が求人条件に合致しているか等、十分にご確認ください。

⑤ 「リクエストメッセージ作成」画面が表示されます。 「件名」と「送信内容」を入力し、次へ進むボタンをクリックします。

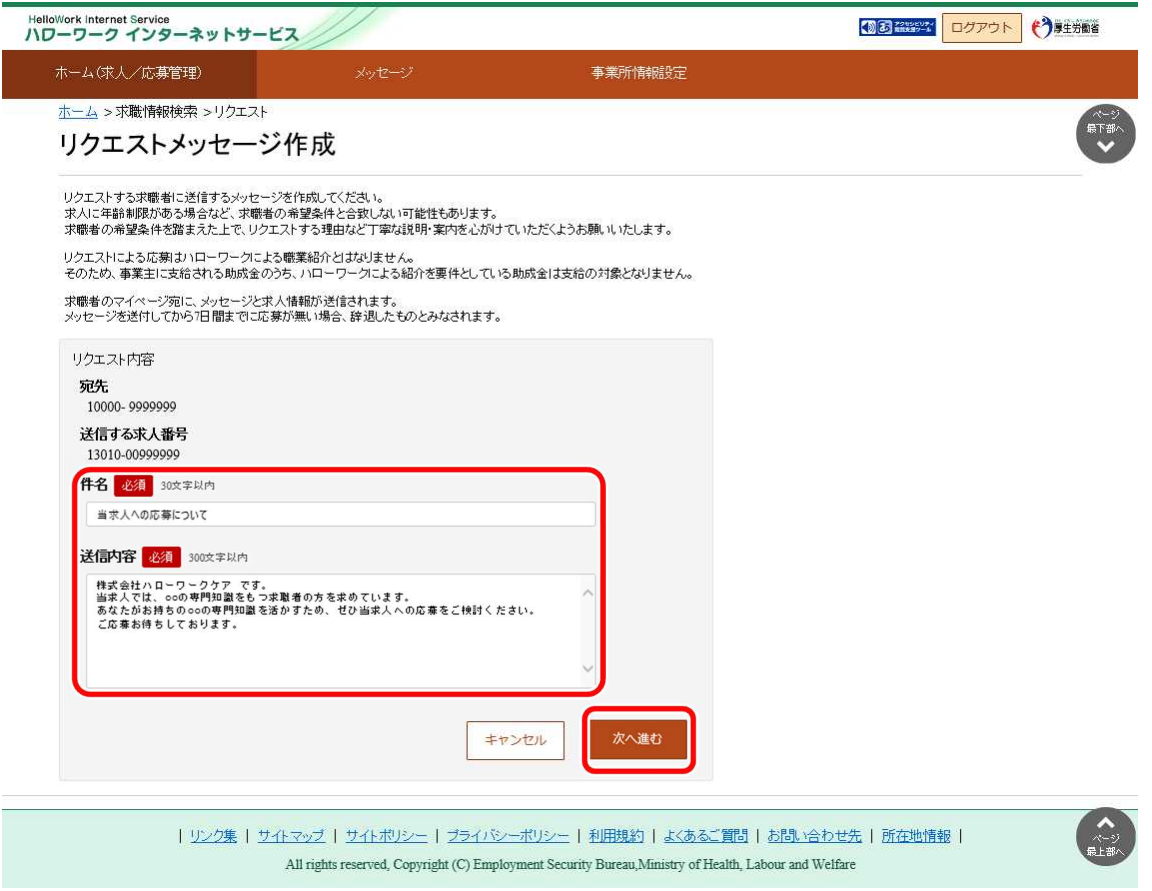

# **リクエストメッセージの送信内容について**

求人に年齢制限がある場合など、求職者の希望条件と合致しない可能性もあります。 求職者の希望条件を踏まえた上で、リクエストする理由など丁寧な説明・案内を心がけていただくようお願いいたします。

# **リクエストによる応募について**

リクエストによる応募はハローワークによる職業紹介とはなりません。 そのため、事業主に支給される助成金のうち、ハローワークによる紹介を要件としている助成金は支給の対象となりませ ん。

# **直接リクエストの撤回について**

一度行った直接リクエストは撤回できません。リクエスト先に誤りがないか事前に十分に確認してから直接リクエストを行っ てください。

⑥ 「リクエストメッセージ送信内容確認」画面が表示されます。

送信する場合は、完了ボタンをクリックします。

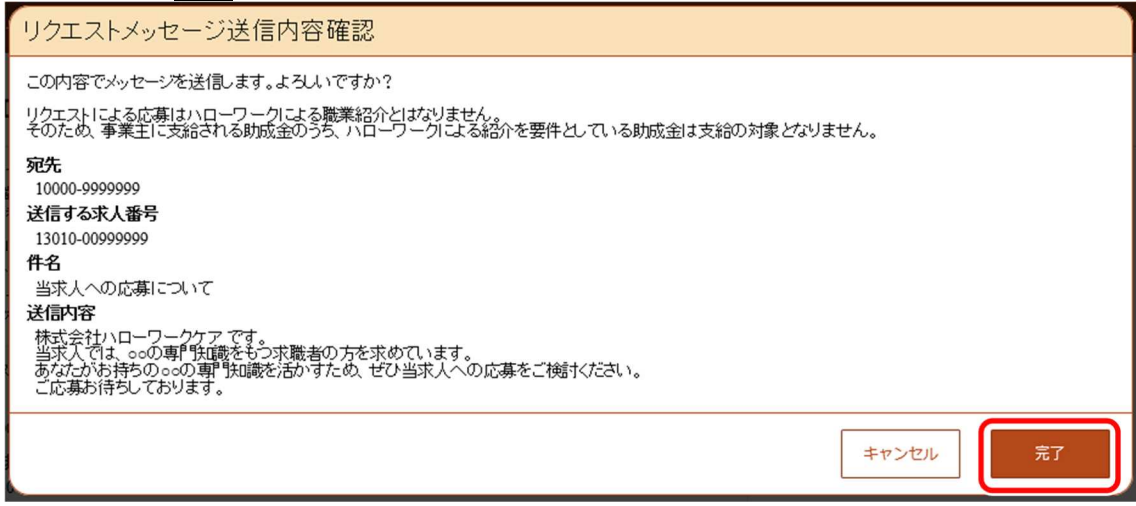

⑦ 「リクエストメッセージ送信完了」画面が表示されます。

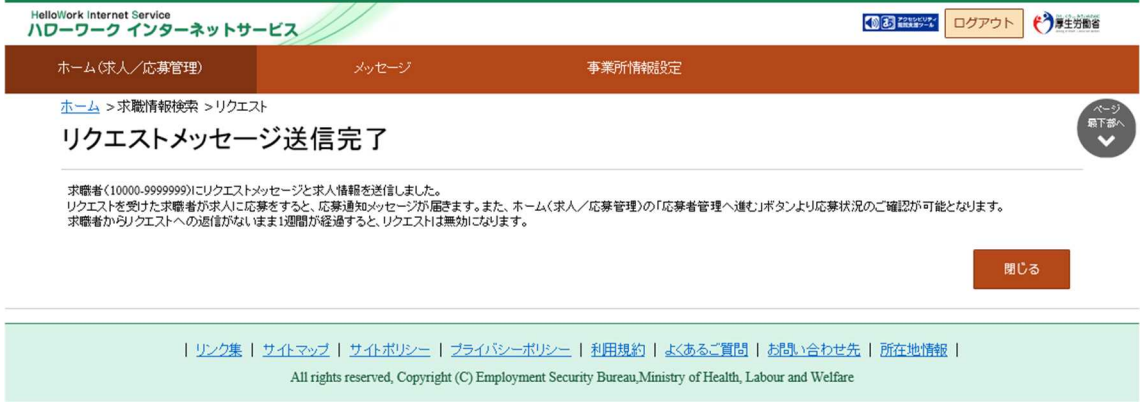

**ヒ意**<br>リクエストの有効期間について

リクエストの有効期間は、7 日間です。有効期間内に応募がない場合は、辞退したものとみなされます。